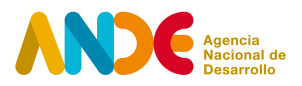

**Instructivo para completar el formulario web Programa Asociatividad Empresarial Prácticas Asociativas Convocatoria 2024-1**

## **El proceso de postulación consta de dos etapas.**

## Etapa uno

La primera etapa consiste en el **registro del usuario** en el siguiente [link](http://portal.ande.org.uy/) 1 . En esta etapa deben ingresarse datos básicos de quien procederá a realizar la postulación. Se solicitan datos como: Nombre y apellido, CI, género, fecha de nacimiento, departamento de residencia, email y una contraseña que permitirá acceder al sistema ANDE de postulaciones.

Ingresando con email y contraseña, se accede al espacio personal en el sistema ANDE, donde es posible visualizar las propias convocatorias y postulaciones.

## Etapa dos

Una vez se haya registrado como usuario e ingresado al sistema, la segunda etapa consiste en completar el **formulario de postulación web**. Para continuar con el proceso de postulación a la convocatoria, debe ingresar con su usuario y contraseña en el [Portal](http://portal.ande.org.uy) ANDE y seleccionar la opción **Postular** asociada a la convocatoria de **Prácticas Asociativas**.

El formulario permite guardar los avances parciales a medida que se vaya completando, mediante la opción de **Guardar** que aparece al final. Una vez completado totalmente, debe finalizar la postulación como se explica más adelante en el presente instructivo.

El formulario de postulación web del instrumento Prácticas Asociativas contiene las siguientes secciones:

1. Información general del proyecto

En esta sección, se solicita completar en el formulario web la información general del proyecto, como ser el título y una breve descripción. Este último campo deberá exponer los aspectos más relevantes del proyecto en un máximo de 250 palabras. Se deja constancia que este ítem podrá

<sup>1</sup> http://portal.ande.org.uy

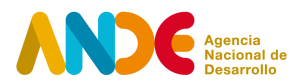

ser divulgado por ANDE, sin que por ello se genere ninguna responsabilidad, a través de cualquier medio de comunicación, a saber y entre otros y sin limitación alguna: prensa escrita, televisión, páginas web, folletería, etc.

Se solicita indicar en qué departamentos se llevarán a cabo las actividades propuestas. Por favor, marcar todos los departamentos incluidos. Posteriormente, se debe seleccionar de una lista desplegable el sector de actividad económica al que pertenece el proyecto, según la Clasificación Industrial Internacional Uniforme (CIIU). Más adelanto, se solicita indicar si se trata de la primera vez que postula este proyecto a ANDE, y si este ha recibido otros apoyos públicos (en caso afirmativo, indicar cuáles).

Por último, se pide identificar los Objetivos de Desarrollo Sostenible con los que se encuentra mayormente vinculado el proyecto.

2. Información de la entidad postulante

En la segunda sección, se solicitan datos generales del Socio Estratégico postulante del proyecto.

Se debe completar la información solicitada: nombre, razón social y RUT.

3. Información de las empresas participantes

En tercer lugar, se solicita identificar las empresas beneficiarias de la propuesta. Se deberá indicar nombre, razón social, RUT y contestar si alguna vez fue beneficiaria de otro instrumento de ANDE (en caso afirmativo, indicar cuáles). Asimismo, se pide señalar la cantidad de personas empleadas por la empresa (incluyendo personas socias y dependientes). Dentro de las personas socias o propietarias de la empresa, se consulta si hay mujeres, y cuál es el porcentaje femenino de la propiedad de la empresa.

Mediante el botón **Agregar**, pueden agregarse tantas empresas como sea necesario para completar el registro de cada una de las que conforman el grupo.

4. Descripción de la propuesta – Plan de Implementación

En la cuarta sección, se solicita información detallada sobre el proyecto.

Se debe completar un conjunto de campos que brindan información detallada para la

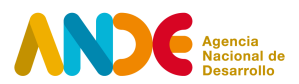

evaluación técnica del proyecto:

- Descripción del grupo de empresas.
- Descripción del problema/oportunidad identificada.
- Detalle del Plan de Implementación.
- Resultados esperados.

También debe mencionar el período de ejecución del proyecto. Deberá indicar su fecha de inicio y su fecha de finalización. La duración en meses se calcula de manera automática y deberá verificar que no exceda los 4 meses.

Más adelante, se solicita completar el cuadro de *Cronograma de actividades*, mencionando en cada fila las actividades a realizar, así como fecha de inicio y fecha de finalización de cada una.

Posteriormente, se requiere completar el cuadro desplegado bajo el subtítulo *Costo estimado del plan*, donde se pide indicar, agrupado por rubro, los gastos del proyecto, agregando una descripción de cada gasto y la distribución del monto comprometido entre el aporte ANDE y el aporte de la contrapartida.

Asimismo, se solicita ingresar el aporte ANDE (el cual no podrá exceder el 80% del costo total del proyecto) y el aporte Contrapartida en efectivo (empresas y/o Socio Estratégico). El costo total previsto y los porcentajes correspondientes de cada aporte se calculan automáticamente en el formulario. Todos los montos deben expresarse en moneda nacional. Los aportes deben coincidir con los montos totales descritos en el cuadro inmediatamente superior.

Para finalizar esta sección, se solicitan los datos asociados a la persona responsable de la ejecución del proyecto: nombre, documento, institución a la que pertenece, profesión, cargo actual, teléfono, mail y teléfono. La persona será la responsable y contraparte ante ANDE en la gestión del proyecto.

5. Documentos adjuntos

Como documentos obligatorios para la postulación, se solicita adjuntar la nota de compromiso firmada por cada una de las empresas del grupo y el formulario 6951 (Tarjeta de RUT) de dichas empresas.

Finalmente, se brinda la posibilidad de adjuntar otros documentos como cotizaciones,

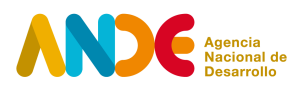

documentos técnicos, trabajos previos, planes, estudios de mercado, CVs de personas participantes o cualquier otra información de interés considerada relevante para la evaluación del proyecto.

## Finalización de postulación

Para finalizar la postulación es necesario marcar la opción **Finalizar**, y luego seleccionar **Aceptar** en el aviso de la ventana emergente que advierte que la postulación no podrá ser editada en el futuro.

Una vez realizado este proceso, el sistema enviará automáticamente un correo confirmando la postulación a la dirección de correo electrónico ingresada por el usuario postulante.

Si se desea verificar el estado de la postulación, dentro del espacio personal del Portal ANDE, en la sección **Postulaciones**, el estado de la postulación será **PRESENTADO**. La opción **Ver postulación** permite visualizar el formulario enviado en la postulación, sin posibilidad de modificarlos.